HDS Web Compliance Management System (WCMS) User's Guide Version 6

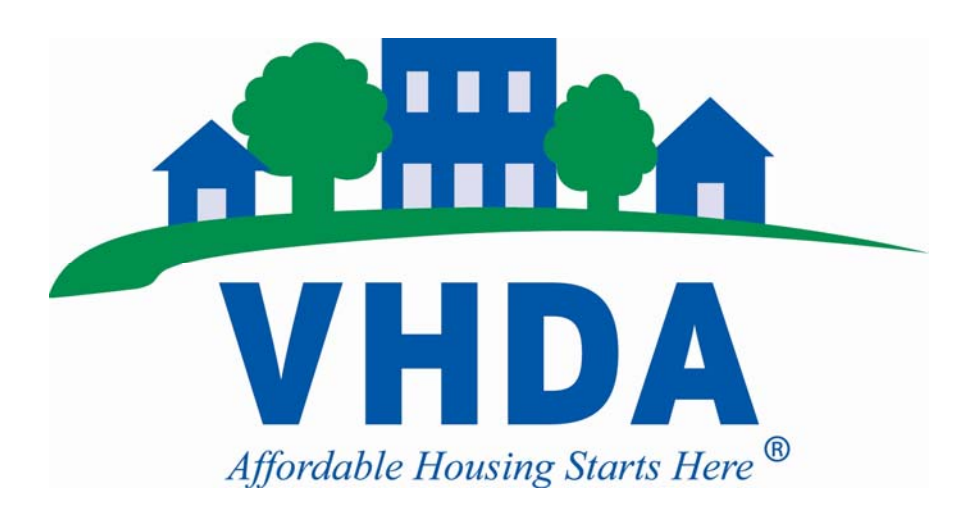

**Virginia Housing Development Authority**

601 South Belvidere Street · Richmond, Virginia 23220-6505 · (804) 782-1986

**June 18, 2010** 

**Version 6** 

**Virginia Housing Development Authority 601 S. Belvidere Street Richmond, Virginia 23320-6505** 

# **Table of Contents**

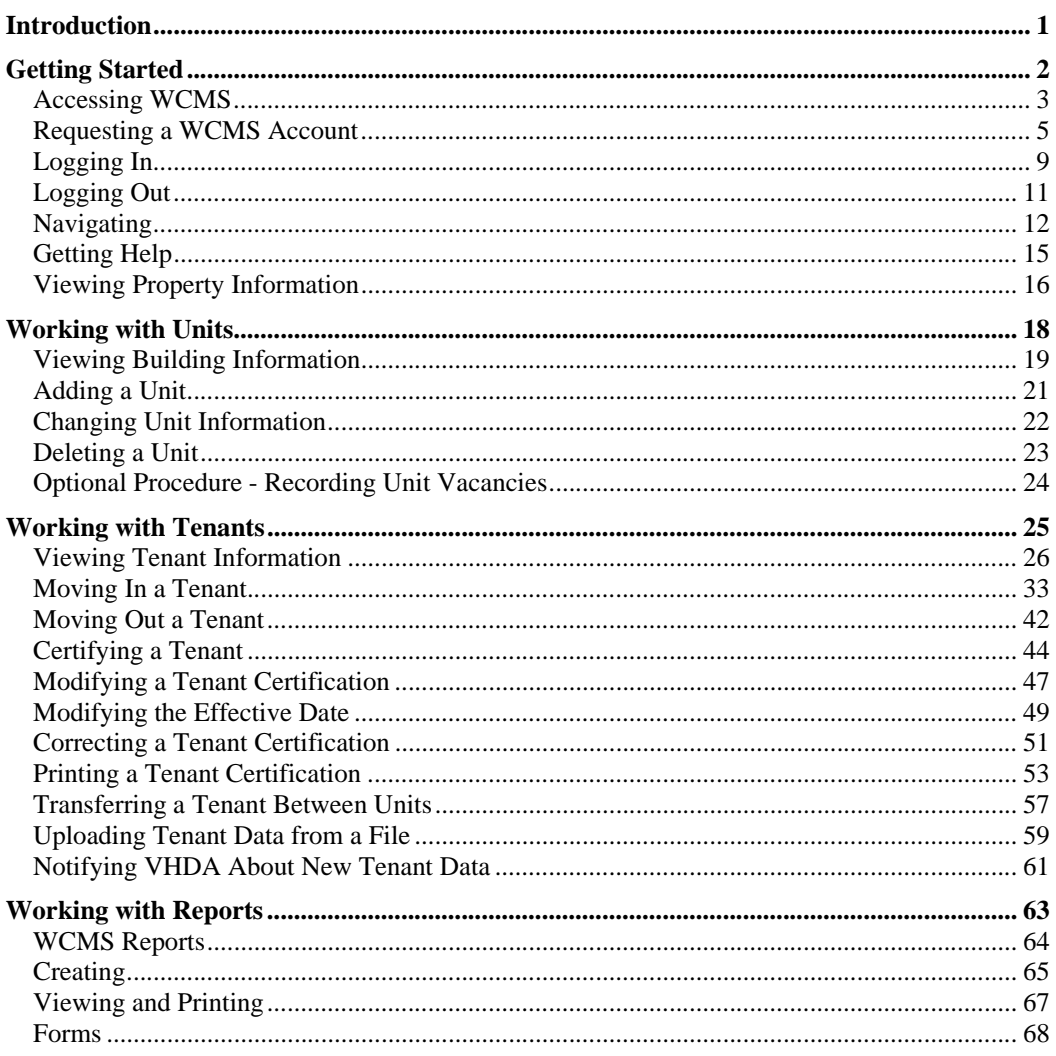

 $\mathbf{i}$ 

# **Introduction**

<span id="page-3-0"></span>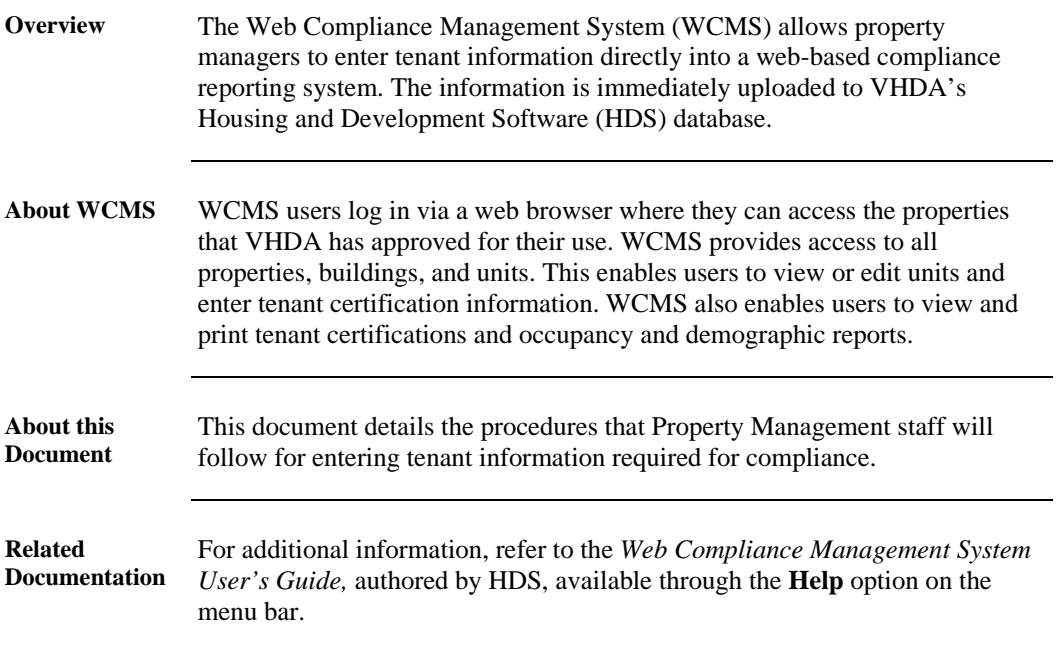

HDS WCMS User's Guide, Version 6 page 1 Revised: June 18, 2010

## **Getting Started**

<span id="page-4-0"></span>**Overview** To begin using WCMS, you must first submit an electronic request to VHDA for a user account, which will enable you to work with the properties assigned to you. When VHDA approves your account request, you will be able to log in to WCMS with your user name and password. This section contains the following topics to help you get started.

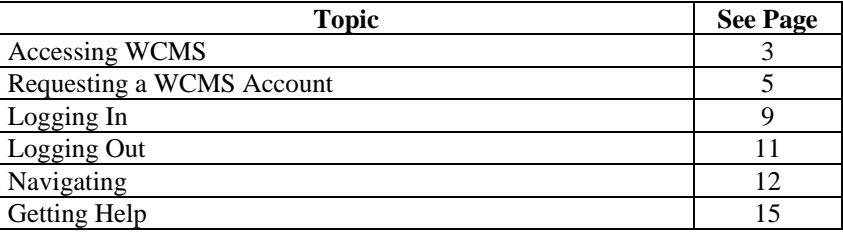

HDS WCMS User's Guide, Version 6 page 2 Revised: June 18, 2010

## <span id="page-5-0"></span>**Accessing WCMS**

**Overview WCMS** is accessible through any PC web browser. In order to access your assigned projects and begin working with WCMS, you must complete an online registration form and submit it to VHDA for approval. You will receive an email notification when your request has been approved. After you are approved, you will be able to log in to the secured area of the system and work with projects to which you have been granted access.

> **Step Action** 1 Connect to the internet and open your browser. (This procedure will depend on the type of Internet connection you use and your browser software.) 2 | Use your browser to navigate to [www.vhda.com](http://www.vhda.com/) VHDA.COM - Microsoft Internet Explorer provided b File Edit View Favorites Tools Help Search Back × e п Address http://www.vhda.com 3 The VHDA home page appears. Click the **Business Partners** link and it will take you to the screen below. Click on **Property Owners & Managers** link. About Us Our Programs Homebuyers Homeowners Renters Business Partners HOMEBUYER LOAN RATES **PHIPA** Fixed Rate 4.625% 4.796% APR FHA Plus 4.875% 5.049% APR **VHDA** Homebuyer Tax Credit Plus First 4.875% 5.049% APR VHDA > Business Partners **Business Partners** Lenders **Real Estate Agents** Mult Ready to lock rates, reserve loan funds or<br>check loan status? Find out how. Have questions about sales price<br>income limits? We have answers<br>helpful tools and resources. Devel<br>Virgin<br>other **Property Owners & Managers**<br>Want information a man Militariily<br>Compliance? Learn about income limits,<br>rents and tenant eligibility. **Housing Choice Voucher**<br>Program (HCVP) Agents Gov Searc Looking for policy or procedure<br>information? We have the guidance and comm<br>that tr

**Procedure** Complete these steps to access WCMS.

*Continued on next page* 

HDS WCMS User's Guide, Version 6 page 3 Revised: June 18, 2010

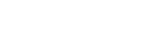

## **Accessing WCMS,** Continued

**Procedure** (continued)

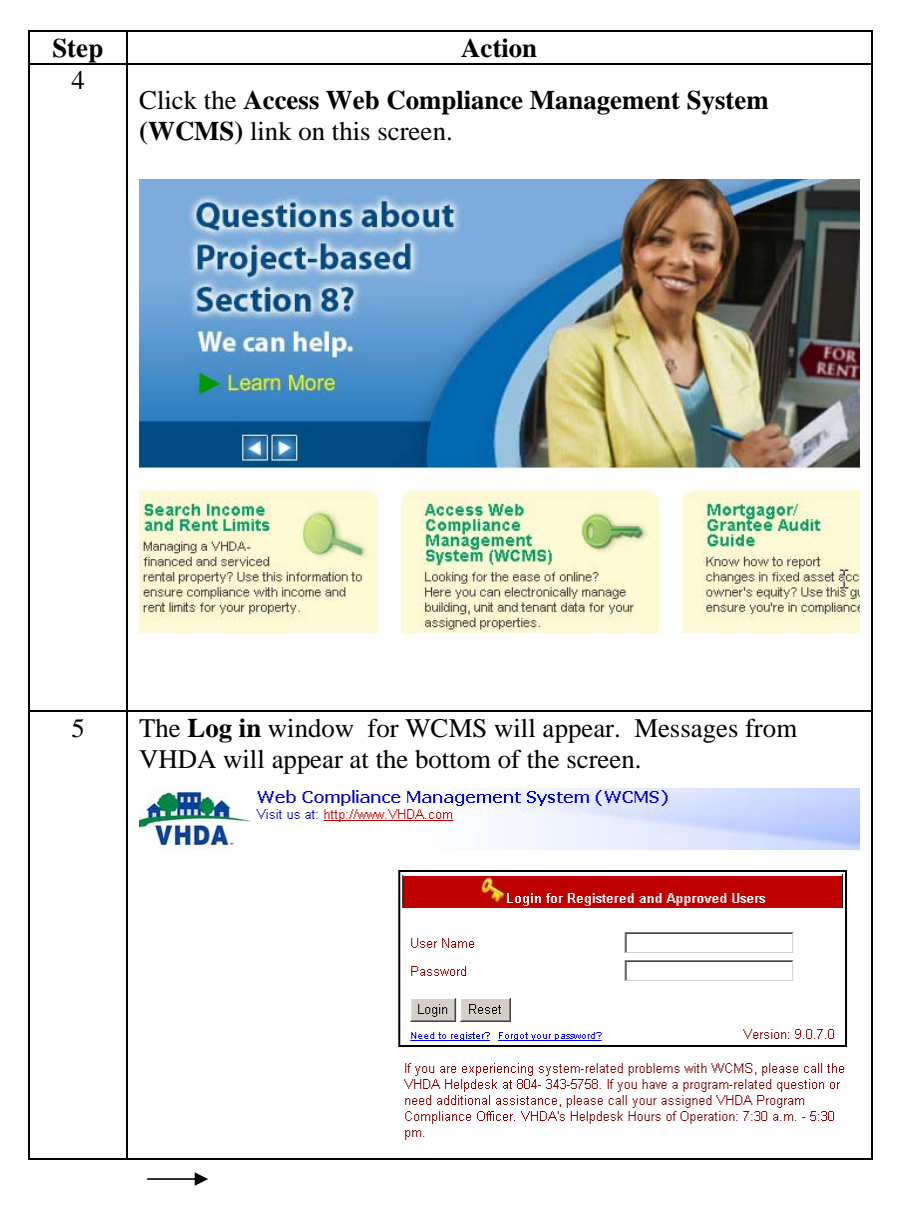

HDS WCMS User's Guide, Version 6 page 4 Revised: June 18, 2010

## **Requesting a WCMS Account**

**Overview** In order to access WCMS, you must first request and be approved for a user account. Each person in your organization will need his or her own account in order to work with his or her assigned projects. You **must** select your own unique user name and password that is at least 6 characters long.

**Procedure** Follow the registration process below to request a user account.

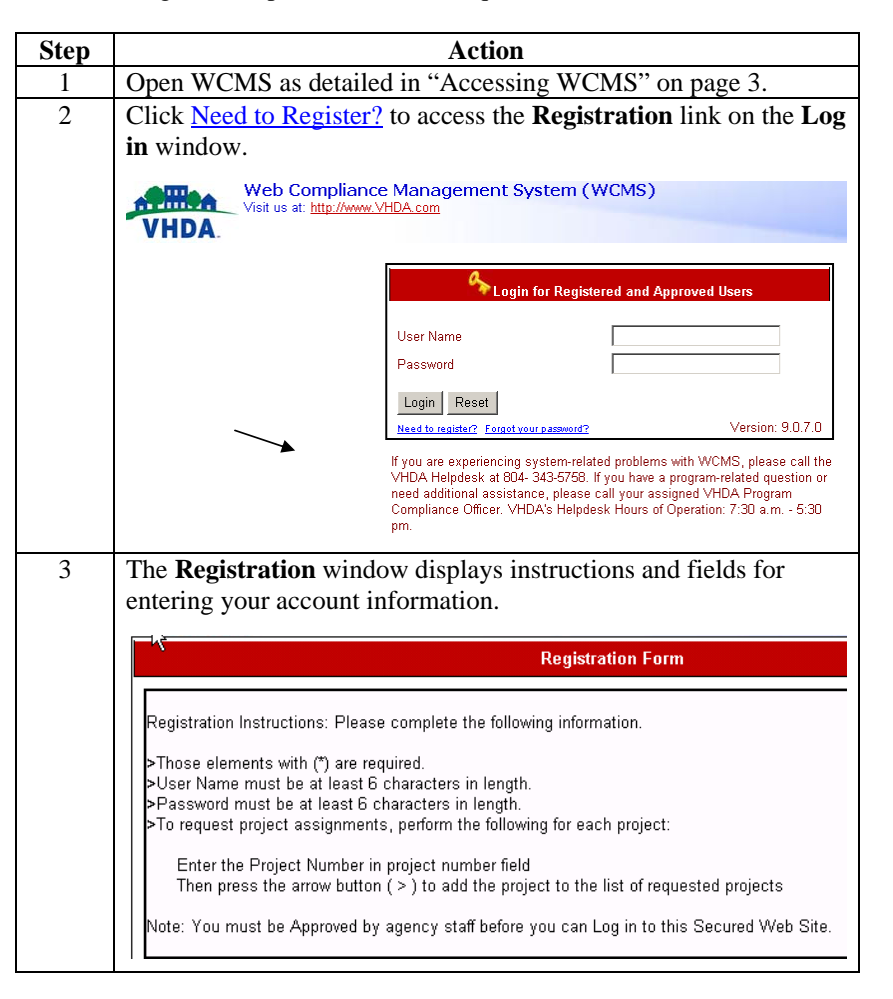

*Continued on next page* 

<span id="page-7-0"></span>HDS WCMS User's Guide, Version 6 page 5 Revised: June 18, 2010

# **Requesting a WCMS Account, Continued**

**Procedure** (continued)

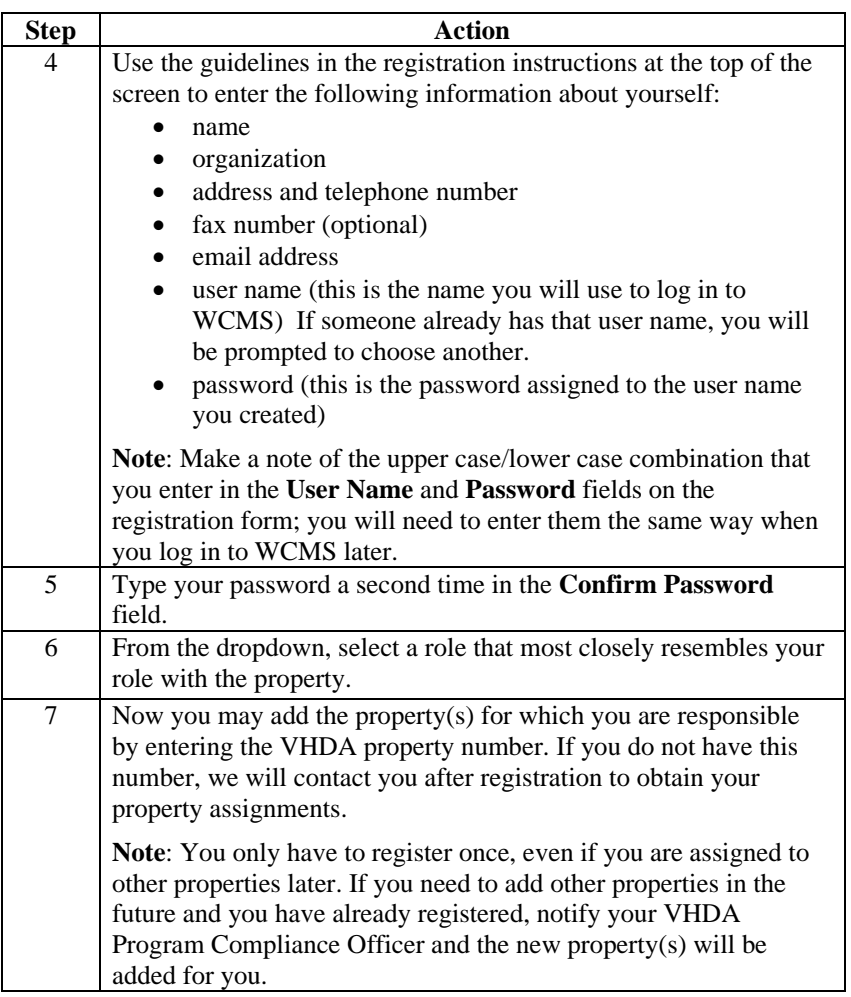

*Continued on next page* 

HDS WCMS User's Guide, Version 6 page 6 page 6 page 6 page 6 page 6 page 1 page 1 page 1 page 1 page 1 page 1 page 1 page 1 page 1 page 1 page 1 page 1 page 1 page 1 page 1 page 1 page 1 page 1 page 1 page 1 page 1 page 1 Revised: June 18, 2010

# **Requesting a WCMS Account, Continued**

**Procedure** (continued)

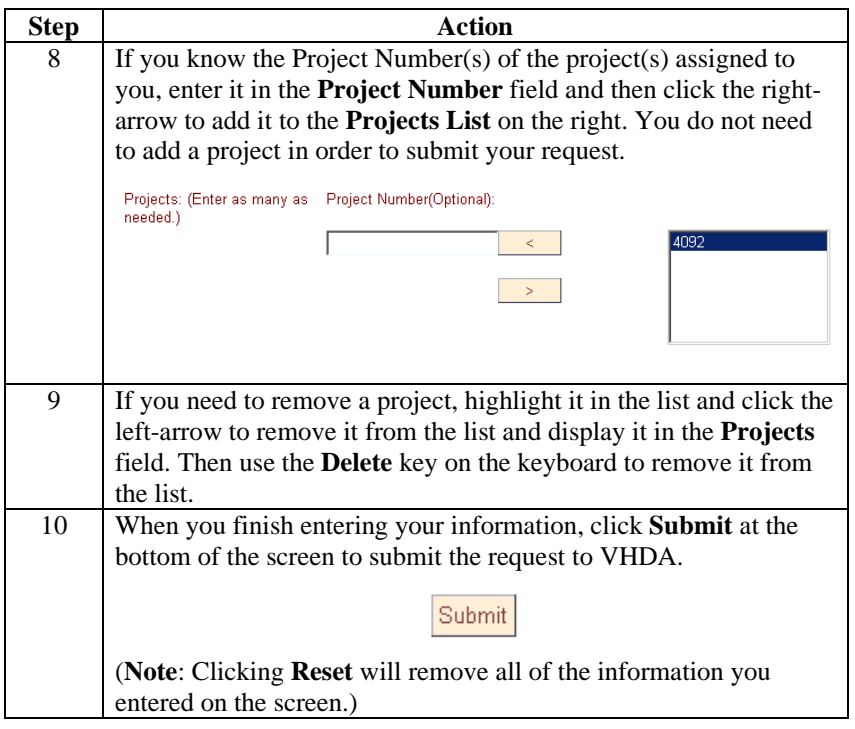

*Continued on next page* 

HDS WCMS User's Guide, Version 6 page 7 Revised: June 18, 2010

# **Requesting a WCMS Account, Continued**

#### **Procedure** (continued)

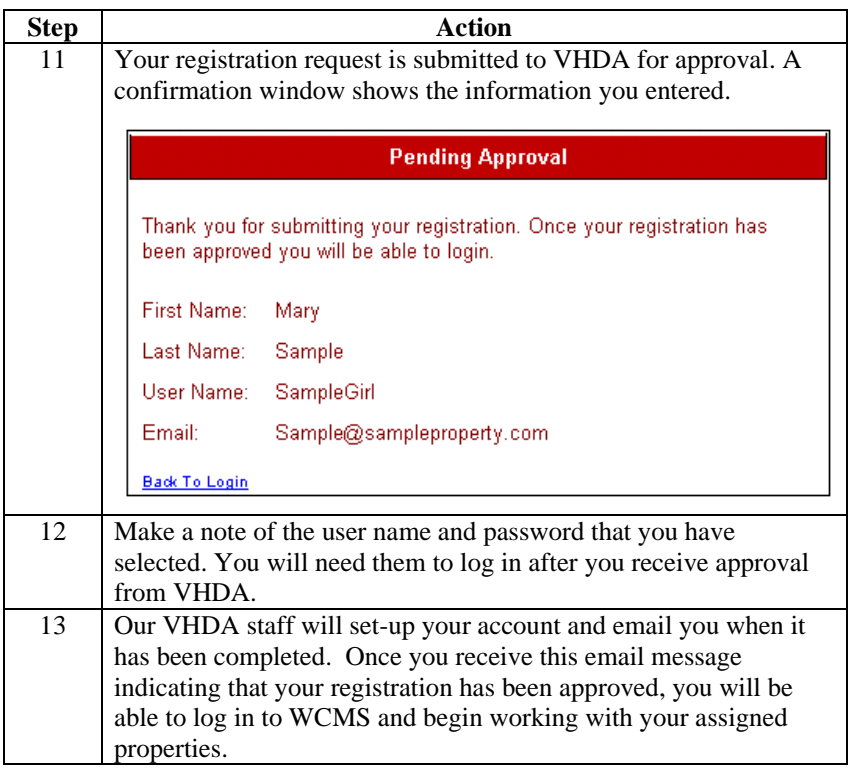

HDS WCMS User's Guide, Version 6 page 8 Revised: June 18, 2010

# <span id="page-11-0"></span>**Logging In**

**Overview Registered users can access WCMS by logging in with their WCMS user** name and password. If you have not registered, refer to **"** 

> **Requesting a** WCMS Account on page [5](#page-7-0).

**Procedure** Complete these steps to log in to WCMS.

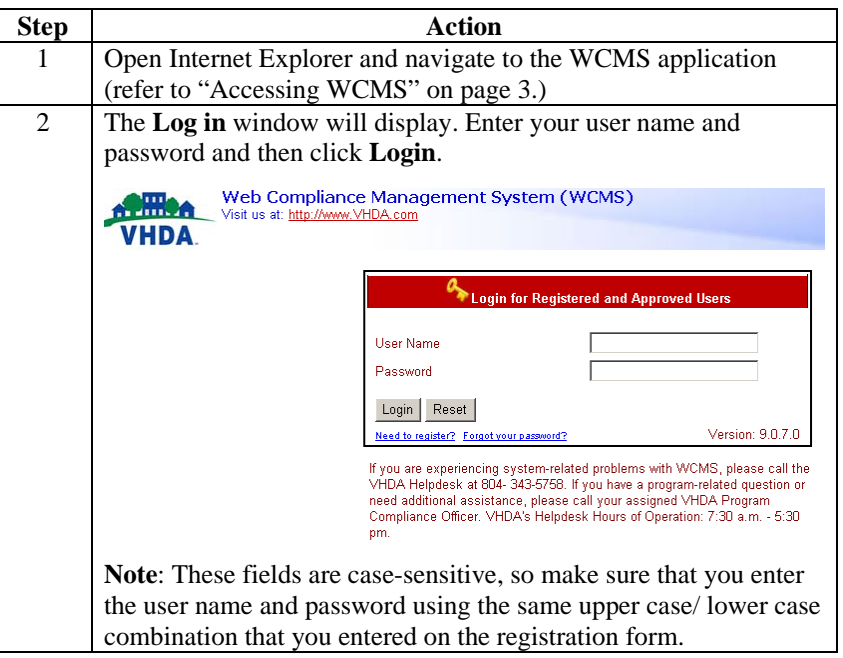

*Continued on next page* 

HDS WCMS User's Guide, Version 6 page 9 Revised: June 18, 2010

# **Logging In, Continued**

**Procedure** (continued)

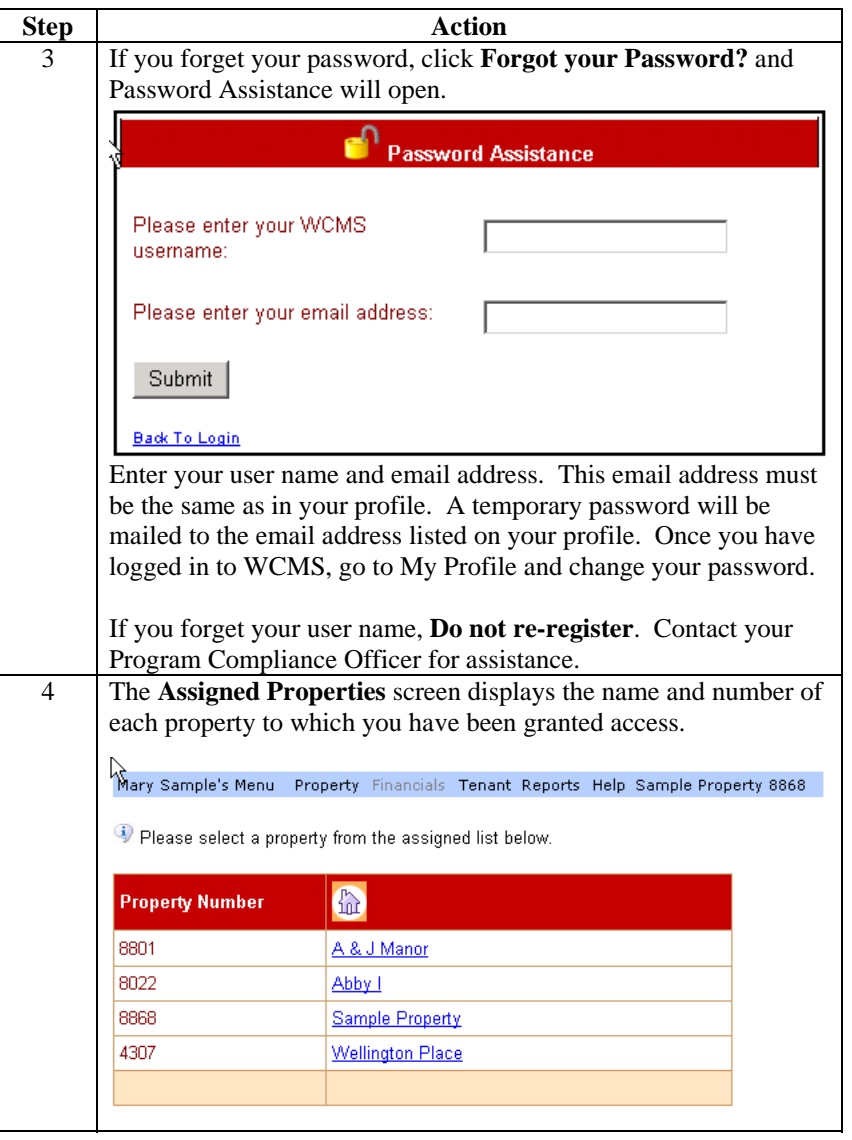

HDS WCMS User's Guide, Version 6 page 10 page 10 page 10 page 10 page 10 page 10 page 10 page 10 page 10 page 10 page 10 page 10 page 10 page 10 page 10 page 10 page 10 page 10 page 10 page 10 page 10 page 10 page 10 page Revised: June 18, 2010

# <span id="page-13-0"></span>**Logging Out**

**Procedure** Complete these steps to log out of WCMS.

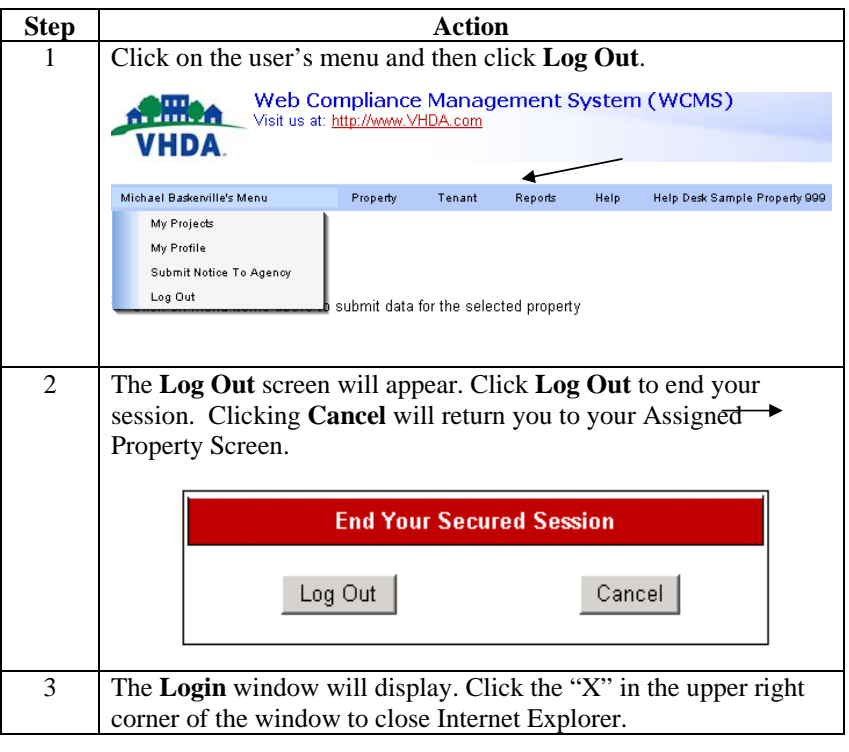

HDS WCMS User's Guide, Version 6 page 11 Revised: June 18, 2010

## <span id="page-14-0"></span>**Navigating**

**Overview** WCMS provides menus and links for easy navigation through the system. The menu bar at the top of the screen provides options for performing the following tasks:

- viewing and working with your user account
- managing building, unit and tenant data for your assigned properties
- working with reports

**Menu Bar** When you log in, the system will display your assigned property list. You must click on a property name to access the property specific menu features.

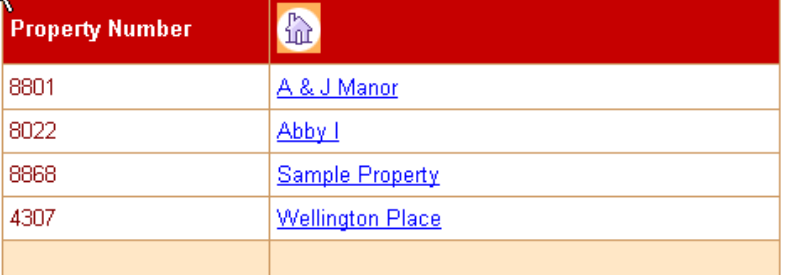

The menu bar also displays the user's menu, which displays your Profile Name. Options on the user's menu allow you to return to or refresh the list of your assigned projects, view and modify your profile and log out.

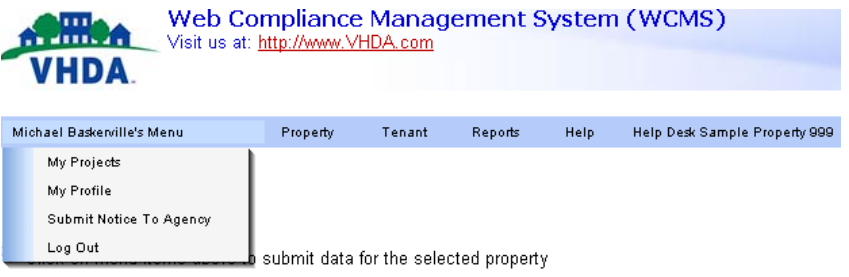

**Formatted:** Bullets and Numbering

*Continued on next page* 

HDS WCMS User's Guide, Version 6 page 12 Revised: June 18, 2010

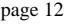

**Formatted:** Bullets and Numbering

#### **Navigating,** Continued

#### **Menu Bar** (continued)

After selecting a property, other options will be available.

• The Property menu provides options for working with properties such as reviewing buildings, unit setup and access to VHDA forms (**NOTE**: There are no VHDA forms available from this menu option at this time). The name of the currently selected project displays on the far right side of the menu bar.

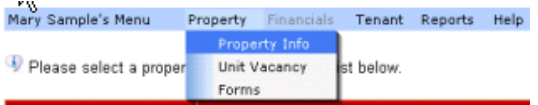

- The Tenant menu provides access to Tenant Compliance information and allows you to upload tenant data from a compatible system if you have been given this security right. If you have been given security rights to upload tenant data via an xml file upload, the Tenant Upload feature will be available; otherwise that feature will be grayed out. **NOTE**: The property's project number, BIN and unit numbers must be identical to what is in VHDA's database in order for the xml file to upload successfully.
- The Reports menu allows you to generate occupancy and demographic reports.

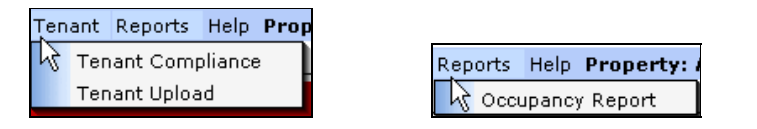

*Continued on next page* 

HDS WCMS User's Guide, Version 6 page 13 Revised: June 18, 2010

## **Navigating,** Continued

**Navigating Tenant Compliance**  The **Tenant Compliance** screen (accessed by clicking **Tenant Compliance** on the Tenant menu) lists building, unit, and tenant information in a tree structure, which can be expanded to view more information.

Mary Sample's Menu Property Financials Tenant Reports Help Sample Property 8868

**Tenant Compliance** 国会 Building VA9800012 2002<br>日合製iding VA9800201 2001<br>国営 Unit 1  $\blacksquare$  Unit 2  $\blacksquare$  Unit 3  $\Box$  Unit 4 Unit 5 (Vacant)  $\pm$ 土  $\blacksquare$  Unit 7 国 <mark>-</mark> Unit 8

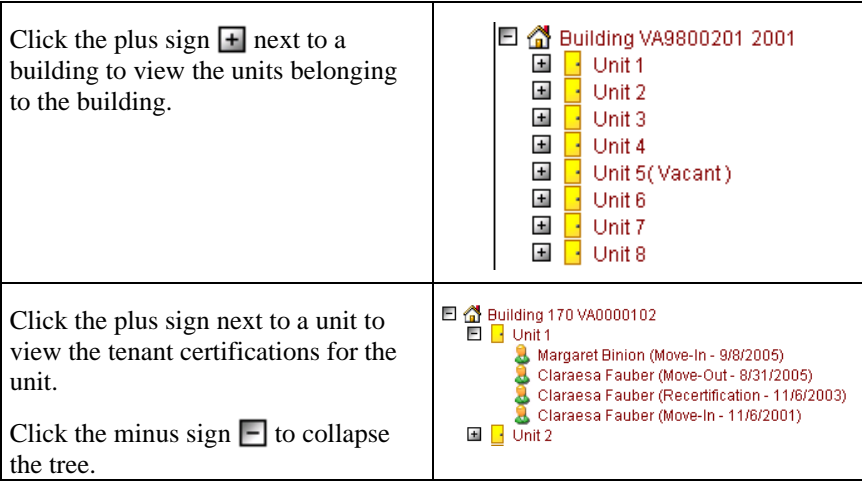

HDS WCMS User's Guide, Version 6 page 14 Revised: June 18, 2010

## <span id="page-17-0"></span>**Getting Help**

**WCMS User's Guide**  Additional help is available in the *WCMS User's Guide*, authored by Housing and Development Software. The **Help** menu contains a link to a .PDF version of this document. You must have Adobe® Acrobat® Reader installed on your computer in order to view or print a .PDF file. Visit http://www.adobe.com to download Adobe Acrobat Reader or see your system administrator for more information.

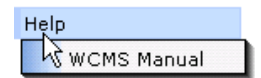

HDS WCMS User's Guide, Version 6 page 15 Revised: June 18, 2010

# <span id="page-18-0"></span>**Viewing Property Information**

![](_page_18_Picture_76.jpeg)

**Tip**: You can always return to this screen by clicking the **My Projects** option on the user's menu.

**Procedure** Complete these steps to view your assigned properties.

![](_page_18_Picture_77.jpeg)

*Continued on next page* 

HDS WCMS User's Guide, Version 6 page 16 page 16 page 16 page 16 page 16 page 16 page 16 page 16 page 16 page 16 page 16 page 16 page 16 page 16 page 16 page 16 page 16 page 16 page 16 page 16 page 16 page 16 page 16 page Revised: June 18, 2010

# **Viewing Property Information,** Continued

**Procedure** (continued)

![](_page_19_Picture_81.jpeg)

HDS WCMS User's Guide, Version 6 page 17 Revised: June 18, 2010

# **Working with Units**

<span id="page-20-0"></span>**Overview** This section contains the following topics.

![](_page_20_Picture_52.jpeg)

HDS WCMS User's Guide, Version 6 page 18 page 18 Revised: June 18, 2010

# <span id="page-21-0"></span>**Viewing Building Information**

**Procedure** Complete these steps to view building information.

![](_page_21_Picture_51.jpeg)

*Continued on next page* 

HDS WCMS User's Guide, Version 6 page 19 Revised: June 18, 2010

# **Viewing Building Information,** Continued

**Procedure** (continued)

![](_page_22_Picture_79.jpeg)

HDS WCMS User's Guide, Version 6 page 20 page 20 Revised: June 18, 2010

# <span id="page-23-0"></span>**Adding a Unit**

**Procedure** Complete these steps to add a unit. The property or building must not already contain the full number of units as indicated in VHDA systems.

![](_page_23_Picture_103.jpeg)

HDS WCMS User's Guide, Version 6 page 21 Revised: June 18, 2010

# <span id="page-24-0"></span>**Changing Unit Information**

**Procedure** Complete these steps to change the information for a unit. Once all of your unit details have been verified, the building will be locked (the **Building Locked** box will be checked) to prevent accidental changes. If this box is checked and you would like to request any changes, contact your VHDA Program Compliance Officer.

![](_page_24_Picture_82.jpeg)

HDS WCMS User's Guide, Version 6 page 22 Revised: June 18, 2010

# <span id="page-25-0"></span>**Deleting a Unit**

**Procedure** Complete these steps to delete a unit.

**Important:** You do not have rights to delete a unit that has had any previous tenant history. If you need to delete this type of unit, contact your VHDA Program Compliance Officer for assistance.

![](_page_25_Picture_93.jpeg)

HDS WCMS User's Guide, Version 6 page 23 Revised: June 18, 2010

# <span id="page-26-0"></span>**Optional Procedure - Recording Unit Vacancies**

**Overview** WCMS can allow you to view, record, or change the number of low-income and vacant units reported for a specific month in any of your projects. This feature is good for owners and regional managers to get a quick snap shot of vacancies in a given month.

**Procedure** Complete these steps to enter vacant units.

![](_page_26_Picture_91.jpeg)

HDS WCMS User's Guide, Version 6 page 24 Revised: June 18, 2010

# **Working with Tenants**

<span id="page-27-0"></span>**Overview** This section contains the following topics.

![](_page_27_Picture_90.jpeg)

HDS WCMS User's Guide, Version 6 page 25 Revised: June 18, 2010

# <span id="page-28-0"></span>**Viewing Tenant Information**

**Overview** The complete tenant certification record consists of the following four screens:

- Household Data
- Certification information
- Household Members
- Household Income and Assets

**Viewing Tenant**  Complete these steps to view tenant information. **Information** 

![](_page_28_Picture_102.jpeg)

*Continued on next page* 

HDS WCMS User's Guide, Version 6 page 26 Revised: June 18, 2010

# **Viewing Tenant Information, Continued**

**Viewing Tenant Information** (continued)

![](_page_29_Picture_62.jpeg)

*Continued on next page* 

HDS WCMS User's Guide, Version 6 page 27 Revised: June 18, 2010

# **Viewing Tenant Information, Continued**

**Viewing Tenant Information** (continued)

<span id="page-30-0"></span>![](_page_30_Picture_105.jpeg)

*Continued on next page* 

HDS WCMS User's Guide, Version 6 page 28 Revised: June 18, 2010

# **Viewing Tenant Information, Continued**

![](_page_31_Picture_47.jpeg)

 $E_{\alpha}11$ **Househ Entry**  Following is a sample **Household Data Entry** screen.

*Continued on next page* 

HDS WCMS User's Guide, Version 6 page 29 Revised: June 18, 2010

![](_page_31_Picture_6.jpeg)

#### <span id="page-32-0"></span>**Certification Information**  The **Certification Information** screen provides a tenant's demographic information as follows:

- Basic Household Information
- Owner Income Designation (this is the percentage of the area median income (AMI) the owner has elected and must qualify the household for). For mixed properties, indicate Market if there is no designation applicable.
- Owner Rent Designation (this is the rent percentage an owner has elected to charge a qualified household.)
- Subsidy Type and Amount (if applicable)
- Informational field that indicates if household has any full-time students, and if so, the number of students – as indicated on the Household Member screen
- Household Race and Type (i.e. elderly, disabled)
- Head of Household's Gender
- Social Services not currently used by VHDA
- Number of dependents under age 18 as indicated on the **Household Member** screen
- Head of Household's Age at Certification (as indicated on the **Household Member** screen)
- Whether the Head of Household is Handicapped or was previously homeless
- Income and Occupation information
- Number of Elderly Occupants as listed on the **Household Member** screen
- Number of Adults with Income as indicated on the **Household Income**  screen
- Ignore Program Types at the bottom of the page. VHDA does not utilize that field.

![](_page_32_Picture_149.jpeg)

HDS WCMS User's Guide, Version 6 page 30 Revised: June 18, 2010

## **Viewing Tenant Information,** Continued

#### <span id="page-33-0"></span>**Household**  The **Household Members** screen captures details of individuals living in a **Members**  selected unit. The blue fields on this screen show Head of Household information captured previously on the Household Data Entry Screen and Certification Information screen. Any required changes to this information must be made on the originating screen. In addition to Social Security Number, Name, and Relationship, you should record the following information for each household member: • Gender Birth Date Special Status (per legend at the bottom of the screen) – This affects the Full Time Student Status listed on the Income Certification. Alien Registration Number (if applicable) Race and Ethnicity Tenant's Age at Certification (calculated by the system) **Household**  Following is a sample **Household Members** screen. **Members Household Members (continued)**  2005 **Building BIN:** Report Year: VA789 Unit:  $\bar{2}$ Bedroom Size  $a1$ Sample Data Head of Household: Members

**First Na** 

Sample

Spouse

Widdle

I Relationship

 $s -$  Spouse

H - Head Of Household

Last N

Data

Data

123456789

569856231

E Elderly H Handicapped S Full-Time Student D Dependent

-Special Status Legend

Joint Custody Of Dependent

 $\left| \cdot \right|$ 

*Continued on next page* 

**Gender Birth Date** 

Female 01/05/1958

Male

05/01/1954

HDS WCMS User's Guide, Version 6 page 31 Revised: June 18, 2010

# **Viewing Tenant Information,** Continued

<span id="page-34-0"></span>![](_page_34_Picture_69.jpeg)

HDS WCMS User's Guide, Version 6 page 32 Revised: June 18, 2010

## <span id="page-35-0"></span>**Moving In a Tenant**

window:

#### **Overview** To move in a tenant, enter tenant information using the following screens, which are accessible through the menu bar on the **Tenant Compliance**

Household Data Entry

- Certification Information
- Household Members
- Household Income & Assets

Complete the following steps to move in a tenant.

<span id="page-35-1"></span>**Entering Household Data**  Complete these steps to enter household information.

![](_page_35_Picture_94.jpeg)

*Continued on next page* 

HDS WCMS User's Guide, Version 6 page 33 Revised: June 18, 2010

# **Moving In a Tenant, Continued**

#### **Entering Household Data** (continued)

![](_page_36_Picture_72.jpeg)

*Continued on next page* 

HDS WCMS User's Guide, Version 6 page 34 Revised: June 18, 2010

## **Moving In a Tenant, Continued**

#### **Entering Household Data** (continued)

![](_page_37_Picture_217.jpeg)

<span id="page-37-0"></span>**Entering Certification Information** 

Complete these steps to enter Certification Information.

#### **Step Action** 1 Click **Certification Information** on the menu bar. 2 The **Certification Information** screen will display. (Refer to ["Certification Information"](#page-32-0) on page [3](#page-32-0)0 for more information about this screen.) **Certification Information** Building BIN: Report Year: 2005  $\frac{200}{1}$ Bedroom Size: New Family Head of Household: Owner Income<br>Designation: Owner Rent Designation:  $\overline{\phantom{a}}$ -Select--Select-Subsidy Type: -Select- $\boxed{\blacksquare}$  Subsidy: \$ Г Number of Full-Time<br>Students: Student HH:  $\Box$  $\mathbf{0}^\top$ Household Race: Select-Household Type: Select- $\overline{\phantom{a}}$ Head Of Household<br>Gender: **N/A** Social Services: -Select- $\overline{\phantom{a}}$ HOME Tenant: Homeless Prior?  $\Box$  $\Box$ HH Age At Cert Handicanned:  $\Box$ **Demographic Information** Head of Household<br>Primary Sources of **F-Select-**<br>Income: Head of Household<br>Occupation: Other  $\overline{\phantom{0}}$ Number of<br>Occupants Over 62: Number of Adults with<br>Income: Number of Dependents<br>Under 18: Is this a Single<br>Parent Household?  $\Box$ Save Close

*Continued on next page* 

HDS WCMS User's Guide, Version 6 page 35 Revised: June 18, 2010

# **Moving In a Tenant, Continued**

**Entering Certification Information** (continued)

![](_page_38_Picture_152.jpeg)

*Continued on next page* 

HDS WCMS User's Guide, Version 6 page 36 Revised: June 18, 2010

# **Moving In a Tenant, Continued**

<span id="page-39-0"></span>**Entering Household Member Information**  Complete these steps to enter Household Member information.

![](_page_39_Picture_122.jpeg)

*Continued on next page* 

HDS WCMS User's Guide, Version 6 page 37 Revised: June 18, 2010

# **Moving In a Tenant, Continued**

#### **Entering Household Member Information** (continued)

![](_page_40_Picture_106.jpeg)

*Continued on next page* 

HDS WCMS User's Guide, Version 6 page 38 Revised: June 18, 2010

# **Moving In a Tenant, Continued**

<span id="page-41-0"></span>![](_page_41_Picture_99.jpeg)

Household assets are any bank accounts and real estate properties owned, or annuities received, by members of the household. Complete these steps to enter Household Income and Assets information.

![](_page_41_Picture_100.jpeg)

*Continued on next page* 

HDS WCMS User's Guide, Version 6 page 39 Revised: June 18, 2010

# **Moving In a Tenant, Continued**

**Entering Household Income & Assets** (continued)

![](_page_42_Picture_128.jpeg)

*Continued on next page* 

HDS WCMS User's Guide, Version 6 page 40 Revised: June 18, 2010

# **Moving In a Tenant, Continued**

**Entering Household Income & Assets** (continued)

![](_page_43_Picture_55.jpeg)

HDS WCMS User's Guide, Version 6 page 41 Revised: June 18, 2010

# <span id="page-44-0"></span>**Moving Out a Tenant**

**Procedure** Complete these steps to move out a tenant.

![](_page_44_Picture_59.jpeg)

*Continued on next page* 

HDS WCMS User's Guide, Version 6 page 42 Revised: June 18, 2010

# **Moving Out a Tenant, Continued**

**Procedure** (continued)

![](_page_45_Picture_68.jpeg)

HDS WCMS User's Guide, Version 6 page 43 Revised: June 18, 2010

# <span id="page-46-0"></span>**Certifying a Tenant**

**Procedure** Complete these steps to certify a tenant.

![](_page_46_Picture_49.jpeg)

*Continued on next page* 

HDS WCMS User's Guide, Version 6 page 44 Revised: June 18, 2010

# **Certifying a Tenant,** Continued

#### **Procedure** (continued)

![](_page_47_Picture_99.jpeg)

*Continued on next page* 

HDS WCMS User's Guide, Version 6 page 45 Revised: June 18, 2010

# **Certifying a Tenant,** Continued

**Procedure** (continued)

![](_page_48_Picture_136.jpeg)

HDS WCMS User's Guide, Version 6 page 46 Revised: June 18, 2010

## <span id="page-49-0"></span>**Modifying a Tenant Certification**

**Overview** You may modify a Tenant Certification when you need to change information on the same day as the original entry. After the first day, if you need to make changes to the information, you will need to make a Correction to the certification (The procedure is on page [5](#page-53-0)1.) If you wish to modify the effective date, you can use the Modify Date feature only on the most current certification. If you need to modify an effective date in an earlier certification, you should contact your VHDA Program Compliance Officer to make that change for you.

**Procedure** Complete these steps to modify a tenant certification.

![](_page_49_Picture_77.jpeg)

*Continued on next page* 

HDS WCMS User's Guide, Version 6 page 47 Revised: June 18, 2010

# **Modifying a Tenant Certification, Continued**

#### **Procedure** (continued)

![](_page_50_Picture_114.jpeg)

HDS WCMS User's Guide, Version 6 page 48 Revised: June 18, 2010

## <span id="page-51-0"></span>**Modifying the Effective Date**

**Overview** If you wish to modify the effective date on a certification that was entered at an earlier time, you can use the Modify Date feature. If you wish to update any other information, a correction must be used.

**Procedure** Complete these steps to modify an effective date.

![](_page_51_Picture_79.jpeg)

*Continued on next page* 

HDS WCMS User's Guide, Version 6 page 49 Revised: June 18, 2010

# **Modifying the Effective Date, Continued**

**Procedure** (continued)

![](_page_52_Picture_51.jpeg)

HDS WCMS User's Guide, Version 6 page 50 Revised: June 18, 2010

# <span id="page-53-0"></span>**Correcting a Tenant Certification**

**Overview** If you discover there was an error in the original certification after the first day of entry (other than effective date), you would process a Correction to a Tenant Certification.

**Procedure** Complete these steps to correct a Tenant Certification.

![](_page_53_Picture_139.jpeg)

*Continued on next page* 

HDS WCMS User's Guide, Version 6 page 51 Revised: June 18, 2010

# **Correcting a Tenant Certification, Continued**

**Procedure** (continued)

![](_page_54_Picture_74.jpeg)

HDS WCMS User's Guide, Version 6 page 52 Revised: June 18, 2010

# <span id="page-55-0"></span>**Printing a Tenant Certification**

**Overview** Tenant certification information is available on the WCMS screens or can be viewed in report format and printed.

**Procedure** Complete these steps to view or print a tenant certification.

![](_page_55_Picture_69.jpeg)

*Continued on next page* 

HDS WCMS User's Guide, Version 6 page 53 Revised: June 18, 2010

# **Printing a Tenant Certification, Continued**

**Procedure** (continued)

![](_page_56_Picture_42.jpeg)

*Continued on next page* 

HDS WCMS User's Guide, Version 6 page 54 Revised: June 18, 2010

# **Printing a Tenant Certification, Continued**

**Procedure** (continued)

![](_page_57_Picture_54.jpeg)

*Continued on next page* 

HDS WCMS User's Guide, Version 6 page 55 Revised: June 18, 2010

# **Printing a Tenant Certification, Continued**

**Procedure** (continued)

![](_page_58_Picture_44.jpeg)

HDS WCMS User's Guide, Version 6 page 56 Revised: June 18, 2010

# <span id="page-59-0"></span>**Transferring a Tenant Between Units**

**Procedure** Complete these steps to transfer a tenant from one unit to another.

![](_page_59_Picture_84.jpeg)

*Continued on next page* 

HDS WCMS User's Guide, Version 6 page 57 Revised: June 18, 2010

## **Transferring a Tenant Between Units,** Continued

**Procedure** (continued)

![](_page_60_Figure_3.jpeg)

HDS WCMS User's Guide, Version 6 page 58 Revised: June 18, 2010

# <span id="page-61-0"></span>**Uploading Tenant Data from a File**

**Overview** WCMS is able to accept XML files to upload tenant information directly from your management software such as OneSite, Yardi or Boston Post. You must contact your vendor for details on creating these files.

**Procedure** Complete these steps to upload tenant data to WCMS.

![](_page_61_Picture_73.jpeg)

*Continued on next page* 

HDS WCMS User's Guide, Version 6 page 59 Revised: June 18, 2010

# **Uploading Tenant Data from a File, Continued**

**Procedure** (continued)

![](_page_62_Picture_67.jpeg)

HDS WCMS User's Guide, Version 6 page 60 Revised: June 18, 2010

## <span id="page-63-0"></span>**Notifying VHDA About New Tenant Data**

**Overview Optional – Not required by VHDA.** 

When you update tenant data for the first time, use the **Submit Notice to Agency** feature to notify VHDA that compliance information for the specified property has been entered. This is not required for WCMS to automatically update VHDA's database.

**Procedure** Complete these steps to notify VHDA that you are submitting data for review.

![](_page_63_Picture_78.jpeg)

*Continued on next page* 

HDS WCMS User's Guide, Version 6 page 61 Revised: June 18, 2010

# **Notifying VHDA About New Tenant Data, Continued**

**Procedure** (continued)

![](_page_64_Picture_61.jpeg)

HDS WCMS User's Guide, Version 6 page 62 Revised: June 18, 2010

# **Working with Reports**

<span id="page-65-0"></span>**Overview** This section contains the following topics.

![](_page_65_Picture_52.jpeg)

HDS WCMS User's Guide, Version 6 page 63 Revised: June 18, 2010

# <span id="page-66-0"></span>**WCMS Reports**

![](_page_66_Picture_155.jpeg)

HDS WCMS User's Guide, Version 6 page 64 Revised: June 18, 2010

# <span id="page-67-0"></span>**Creating**

**Procedure** Complete these steps to create a report. Remember, you must have Adobe Acrobat Reader installed on your computer in order to create reports.

![](_page_67_Picture_114.jpeg)

*Continued on next page* 

HDS WCMS User's Guide, Version 6 page 65 Revised: June 18, 2010

# **Creating,** Continued

**Procedure** (continued)

![](_page_68_Picture_60.jpeg)

HDS WCMS User's Guide, Version 6 page 66 page 66 Revised: June 18, 2010

## <span id="page-69-0"></span>**Viewing and Printing**

**Overview** WCMS reports display in PDF format in Adobe Acrobat Reader. The toolbar at the top of the screen allows you to change the view and navigate through multiple pages. This section provides basic information for viewing and printing; refer to Acrobat Reader documentation for more detailed information.

**Procedure** Complete these steps to change the view option for a report.

![](_page_69_Picture_80.jpeg)

HDS WCMS User's Guide, Version 6 page 67 Revised: June 18, 2010

## <span id="page-70-0"></span>**Forms**

**Overview** WCMS has an area within the system for VHDA to post forms and documents; however, this feature is not utilized by VHDA and therefore not available to users through WCMS. All forms and documents can be obtained from our Website www.VHDA.com.

![](_page_70_Picture_54.jpeg)

HDS WCMS User's Guide, Version 6 page 68 Revised: June 18, 2010